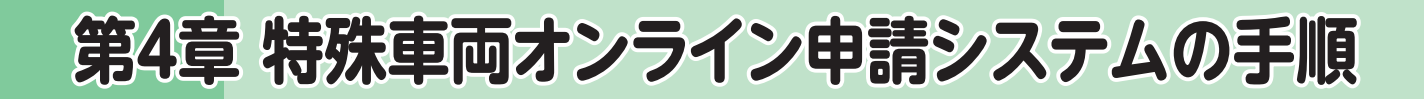

ここでは、特殊車両オンライン申請システムを活用した、農耕トラクタ車両の申請方法につい て説明します。許可証取得までの流れは下図の通りです。ここでは、申請書の入力から提出す るまでの手順を紹介します。

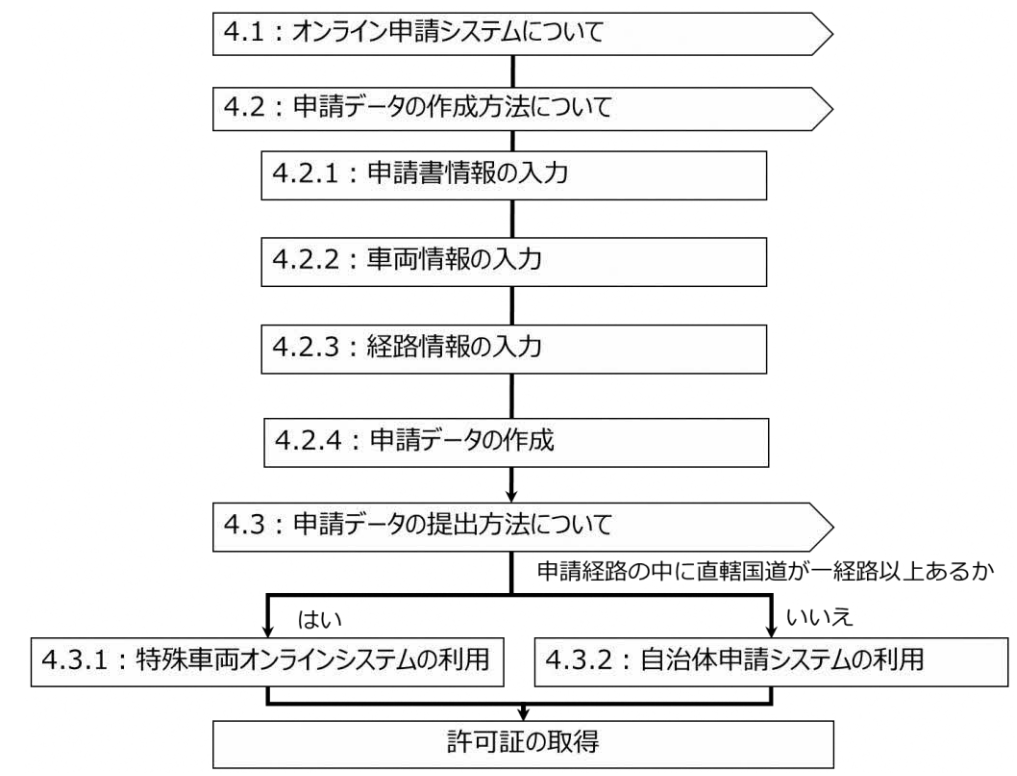

## □ オンライン申請システムについて

#### ○ オンライン申請とは

オンライン申請は、自宅やオフィスに設置しているパソコンと行政をインターネットで接続し、手続 を電子的に行う申請方法です。

申請者がパソコンから提出(送信)した申請データは、受付システムで受け付けられ、申請者 が選択した申請窓口に転送され、処理が行われます。

また、許可証取得についても、申請窓口に出向くことなく、インターネットを経由して取得すること ができます。

#### ○ オンライン申請のメリット

事務所等の窓口に出向くことなく、職場や自宅で申請手続が行えます。申請データは、画面の 案内に従って作成することができます。その為、手書きで申請書類を作成する必要がありません。 また、2 回目以降の申請や、変更・更新申請の際は、過去の申請データが利用できるため、簡単 に申請書の作成ができます。

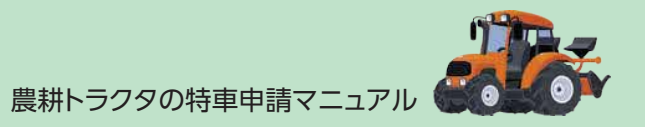

申請データは無料で作成することが可能で、原則、24 時間受付しております。

### ○ 動作環境

特殊車両オンライン申請システムは以下の条件のパソコンをご用意ください。

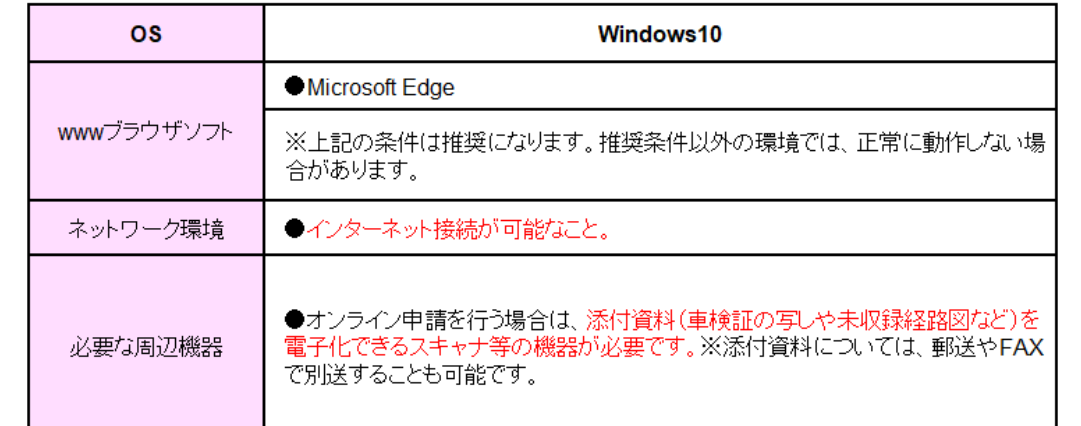

# □ 申請データの作成方法について

### ○ 申請書情報の入力

特殊車両システム (https://www2.tokusya.ktr.mlit.go.jp/TokusyaSinsei/)にア クセスします。本システムを初めて利用する場合は、「ユーザーの未登録はこちら」を押して、申請 者の基本的な情報を入力することで、「ID・パスワード」の発行がされます。

発行されたら、「ID・パスワード」情報を入力してログインします。

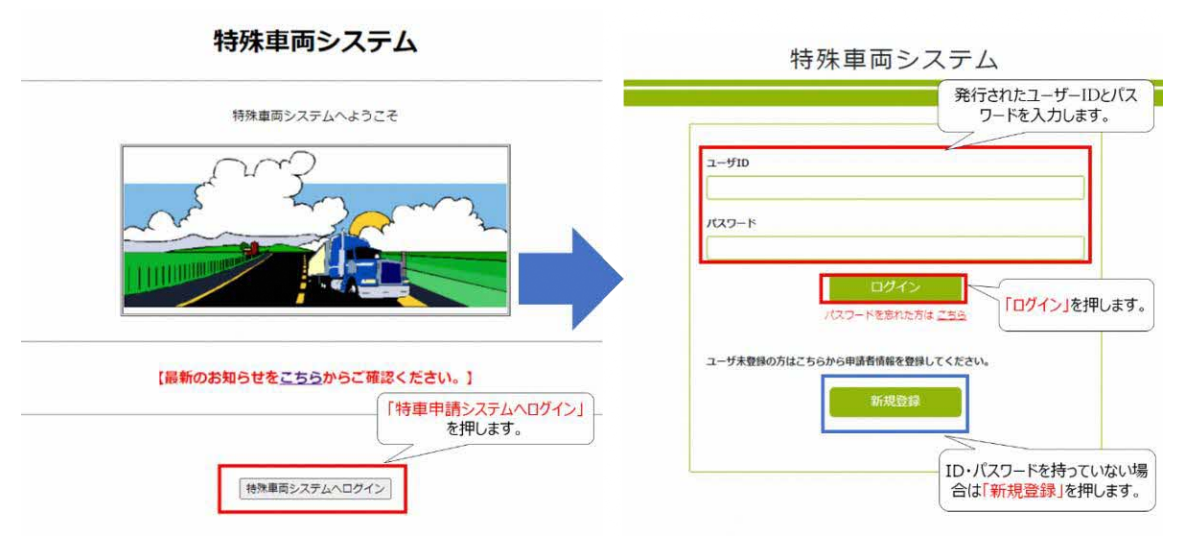

「申請データ作成」を選択し、「本人」を選択後、最後に「選択」をクリックします。

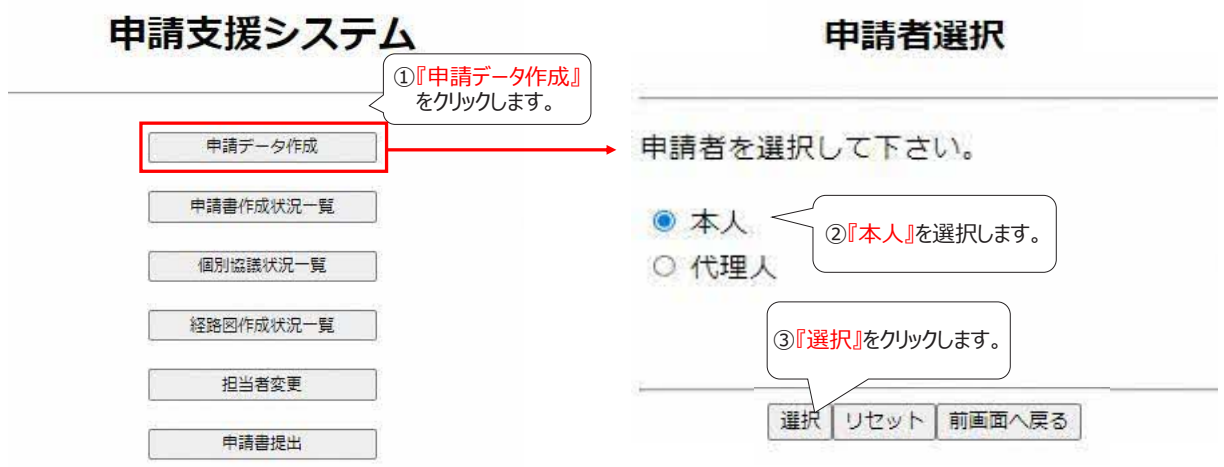

「新規申請」を選択し、「選択」をクリックします。

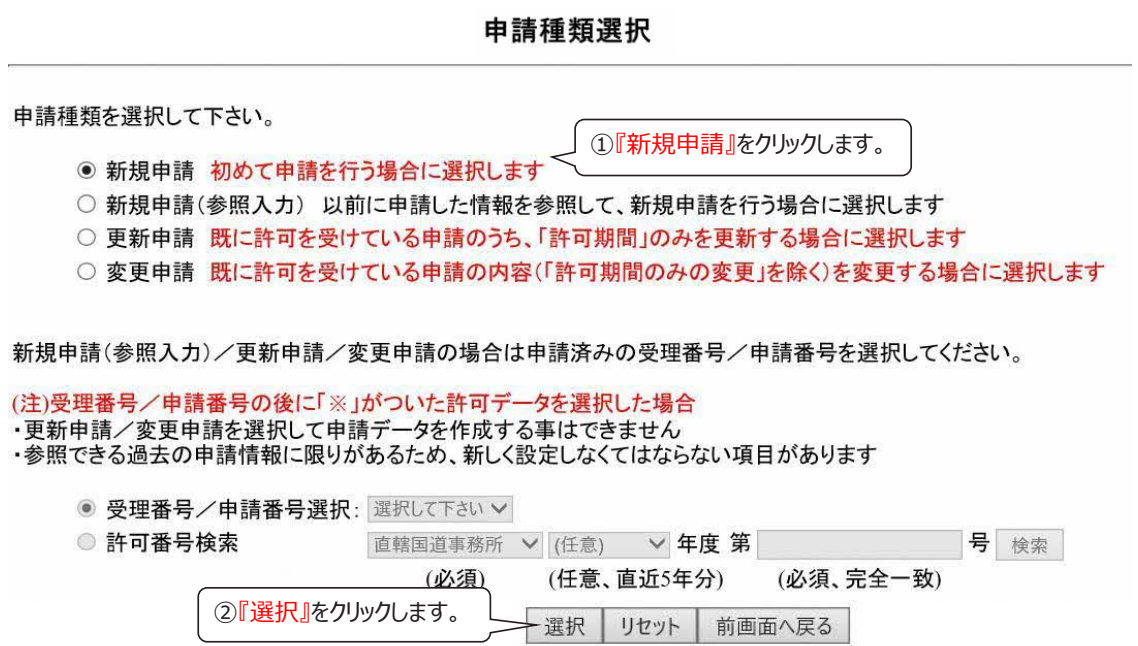

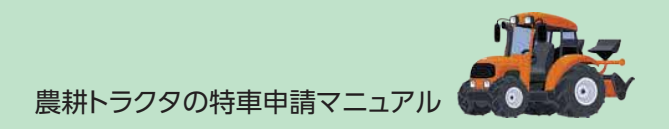

申請者に関する基本的な情報を入力します。また、農耕トラクタの場合、申請車種は「建設 機械類」、事業区分は「その他 A」を選択します。

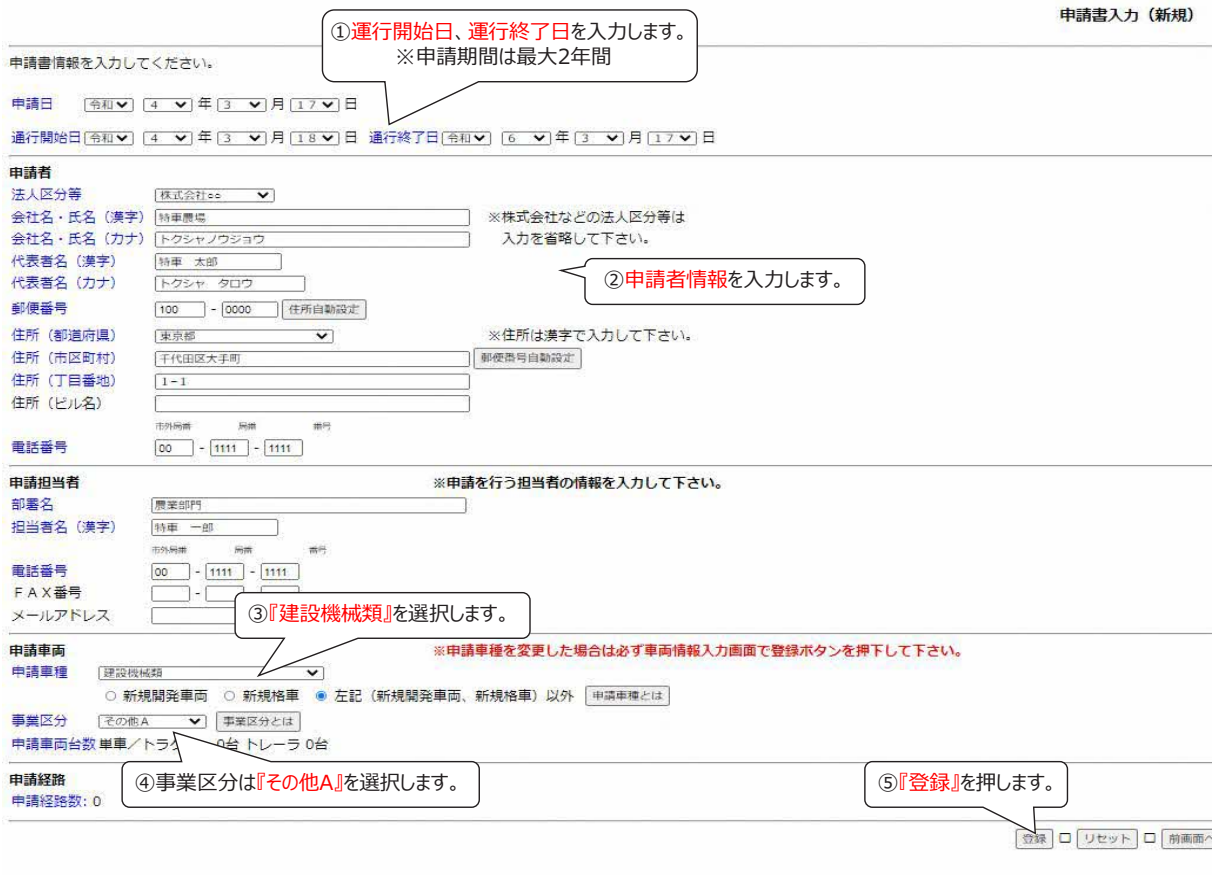

#### ○ 車両情報の入力

車両情報の登録を行います。申請書に記載する車両諸元は、申請する農耕トラクタの車両諸 元一覧(P68 参照)・カタログ等を確認して記入してください。カタログ等に車両諸元が記載され ていない場合は、車両を購入した販売店にお問合せください。

なお、オンライン申請においては、各軸の軸間距離の入力により最遠軸距、最小隣接軸距及 び隣接軸重が自動入力される仕組みです。このため、トラクタ+被けん引車の組み合わせをオンラ イン申請する場合には、実測が必要になります。

ここでは農耕トラクタ単体の場合と農耕トラクタ及び被けん引車 (1軸)の場合の入力方法に ついて説明します。

車両情報は、「申請車両情報登録メニュー」の画面から入力を行います。入力は、「①軸重追 加」、「②車両内訳書入力」、「③車両諸元説明書入力」の手順で行います。

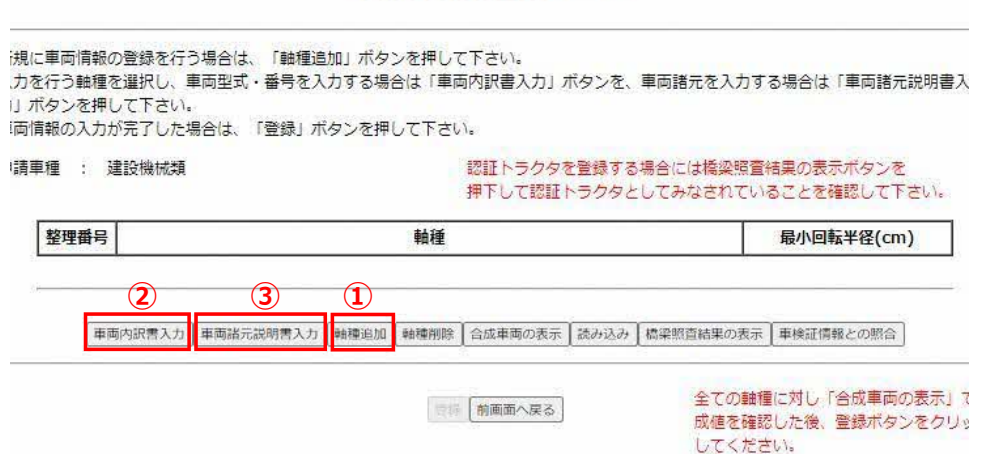

申請車両情報登録メニュー

#### ①軸種の追加

「申請車両情報登録メニュー」で「軸種追加」を押して、「軸種選択画面」へ移り、軸種を選択 します。農耕トラクタ単体の場合は、「軸数:2 軸、前 1 軸」を、農耕トラクタおよび被けん引車 (1 軸)の場合は、「軸数:3 軸、トラック前 2 軸」を選択します。選択後、「選択」を押して「申 請車両情報登録メニュー」へ戻ります。

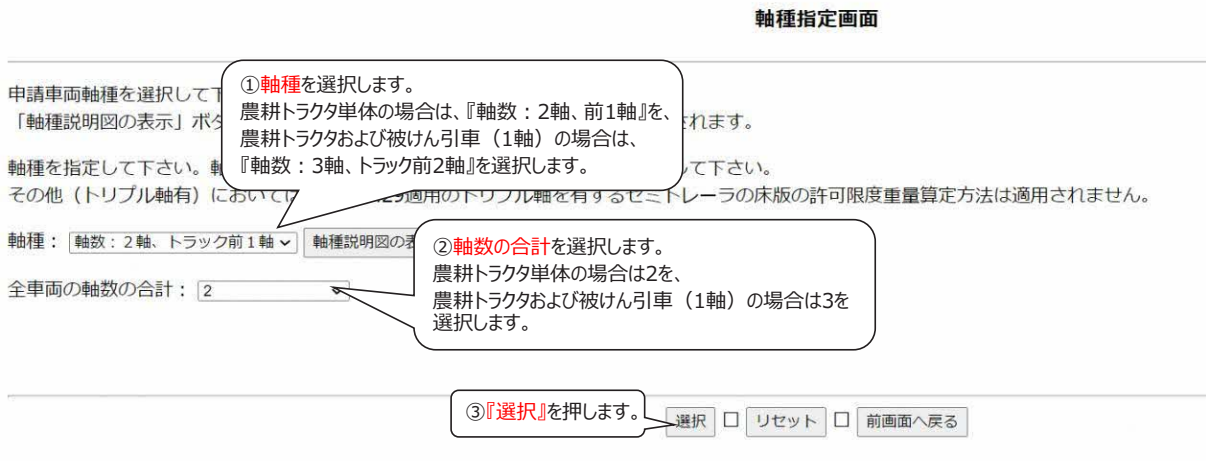

農耕トラクタの特車申請マニュアル

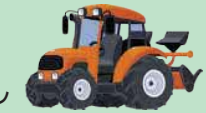

「申請車両情報登録メニュー」へ戻り、追加した軸種に対して、最小回転半径を入力します。 包括申請で、異なる軸種車両を入力する場合、さらに「軸種の追加」を押して、軸種を追加しま す。軸種の数だけ、同様の手順を繰り返します。

以降、追加した軸種ごとに「車両内訳書入力」や「車両諸元説明書入力」を行います。

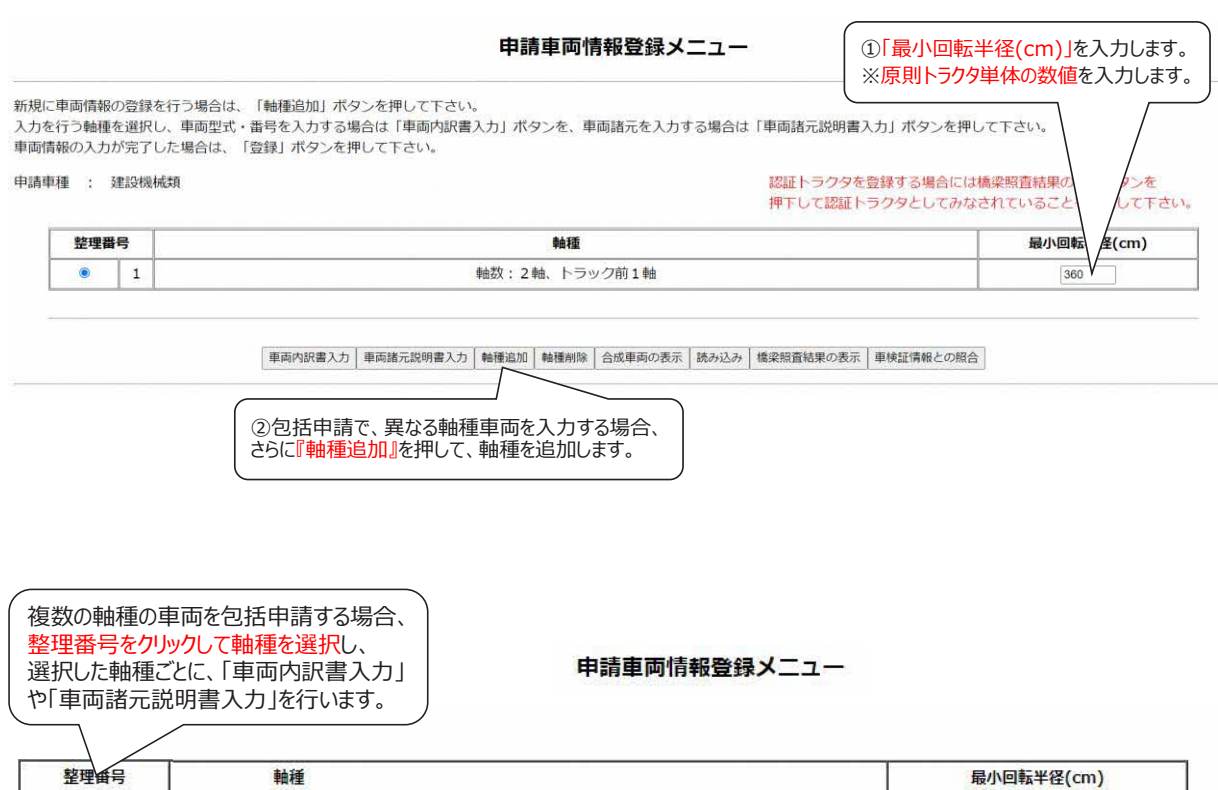

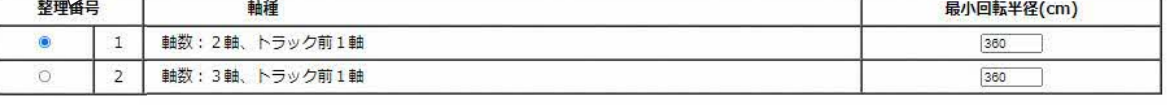

「車両内訳書入力 | 車両諸元説明書入力 | 軸種追加 | 軸種削除 | 合成車両の表示 | 読み込み | 橋梁照査結果の表示 | 車検証情報との照合 |

□ 「前画面へ戻る」

「申請車両情報登録メニュー」で「車両内訳書入力」を押し、「車両内訳一覧」へ移ります。そ の後、「型式修正」を押して「車両内訳入力画面」へ進み、車名、型式、車両番号を入力します。 入力後、「車両内訳一覧画面へ戻る」を押して「申請車両情報登録メニュー」へ戻ります。

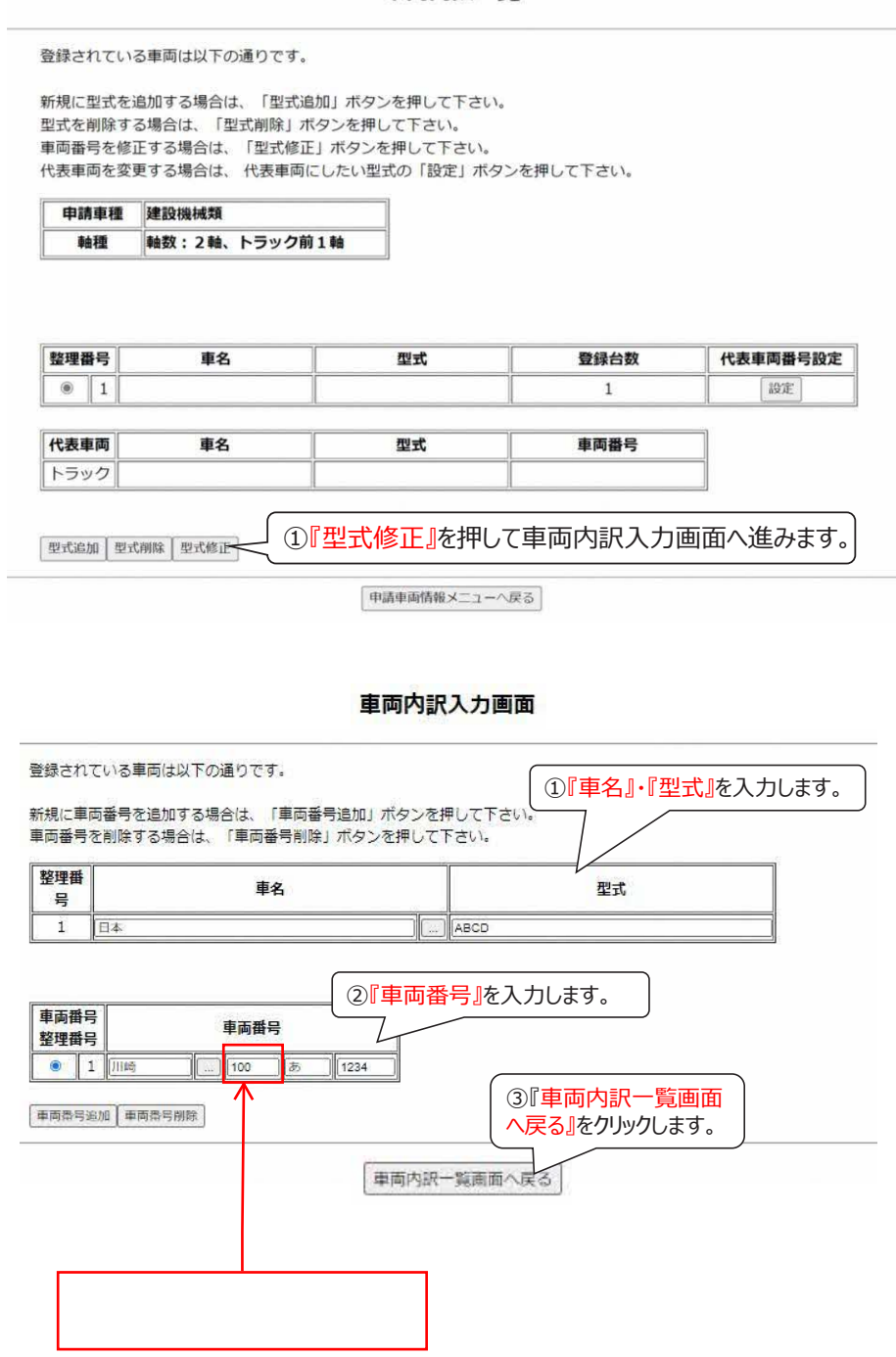

車両内訳一覧

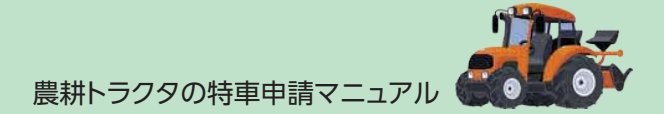

複数車両を一括して申請(包括申請)する場合、以下の手順で型式や車両番号を複数入 力します。

型式を追加する場合は、「車両内訳一覧」で「型式追加」を押して複数車種の型式を追加し ます。その後、「車両内訳入力画面」で、車名、型式、車両番号を入力します。

同一型式の車両を複数台登録する場合は、「車両番号追加」を押すことで、複数台の車両 番号を登録することができます。

車両内訳一覧

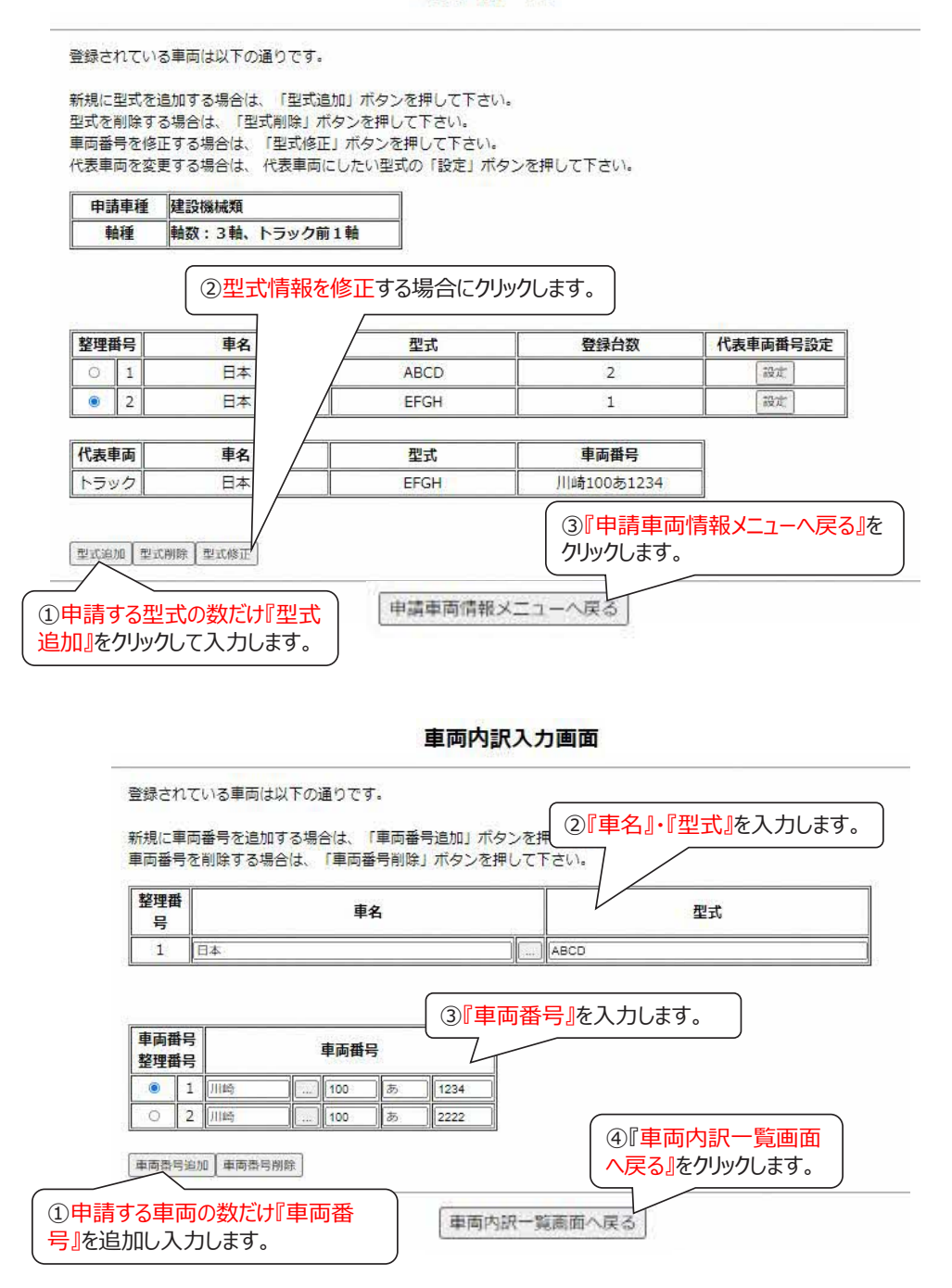

### ③車両諸元説明書入力

「車両諸元説明書入力」を押して車両諸元を入力します。軸種によって内容が異なります。

## 【農耕トラクタ単体の場合】

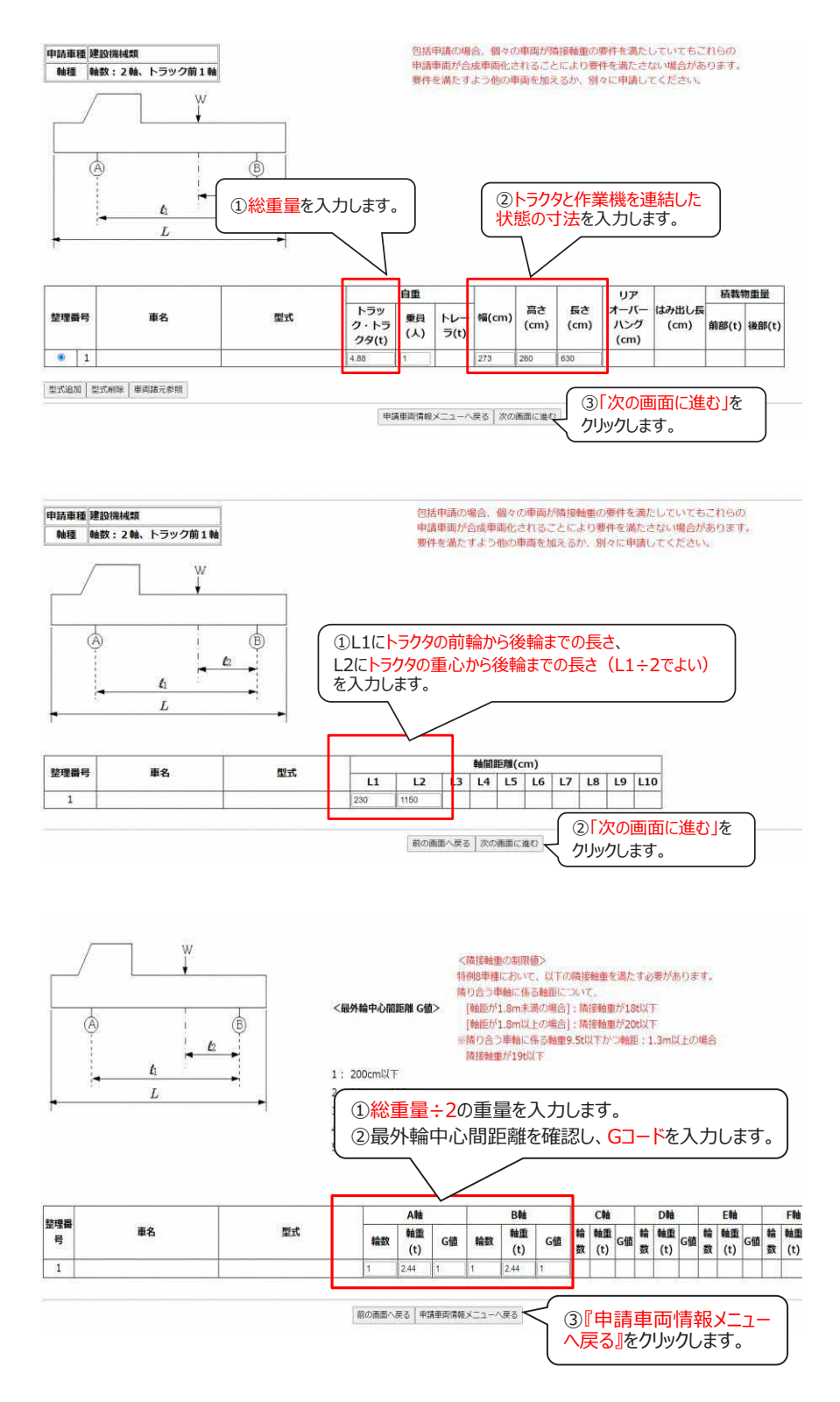

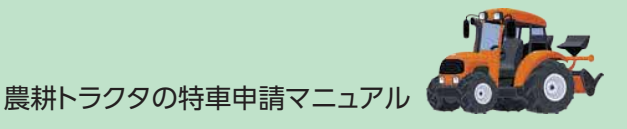

【農耕トラクタおよび被けん引車(1軸)の場合】

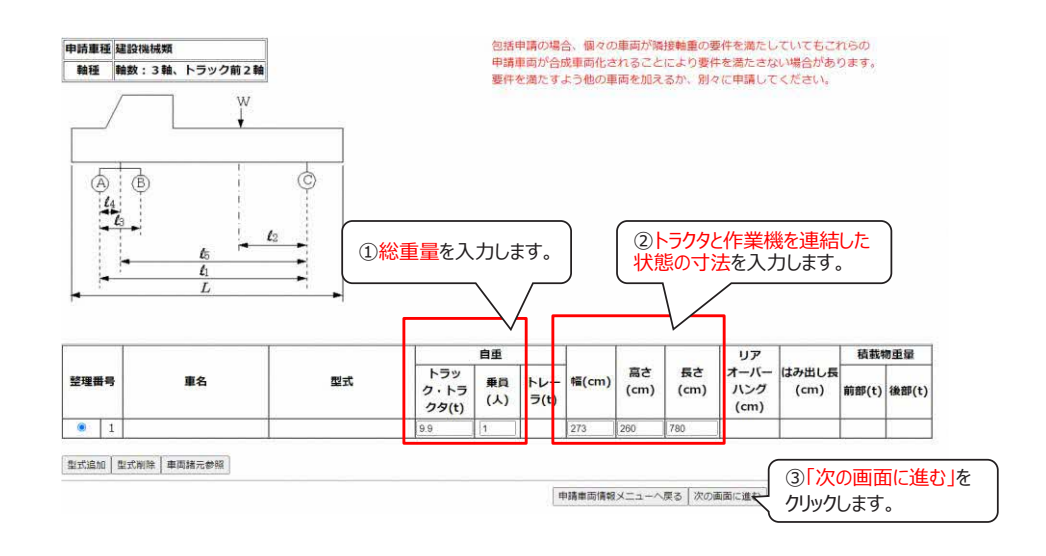

包括申請の場合、個々の車両が隣接輪重の要件を満たしていてもこれらの<br>申請車両が合成車両化されることにより要件を満たさない場合があります。<br>要件を満たすよう他の車両を加えるか、別々に申請してください。 **For the district of the transaction** 軸種 軸数:3軸、トラック前2軸  $W$ ①し1にトラクタの前輪から作業機の後輪までの長さ /に重心から後輪までの長さ(/÷でよい) /にトラクタの前輪から後輪までの長さ  $\overline{A}$  $\overline{B}$ Ġ L4にトラクタの重心から後輪までの長さ(L3÷2でよい)  $\frac{a}{b}$ . L5にトラクタの重心から作業機の後輪までの長さ(L1-L4でよい) を入力します。(入力には実測が必要となります)  $\mathcal{L}_2$ 軸間距離(cm) 整理番号 車名 型式  $11$   $12$   $13$  $\overline{14}$  $\overline{1}$  15 k. 680  $340$ 565 П |前の画面へ戻る |次の画面に進く

車両諸元説明書情報入力

②「次の画面に進む」を クリックします。

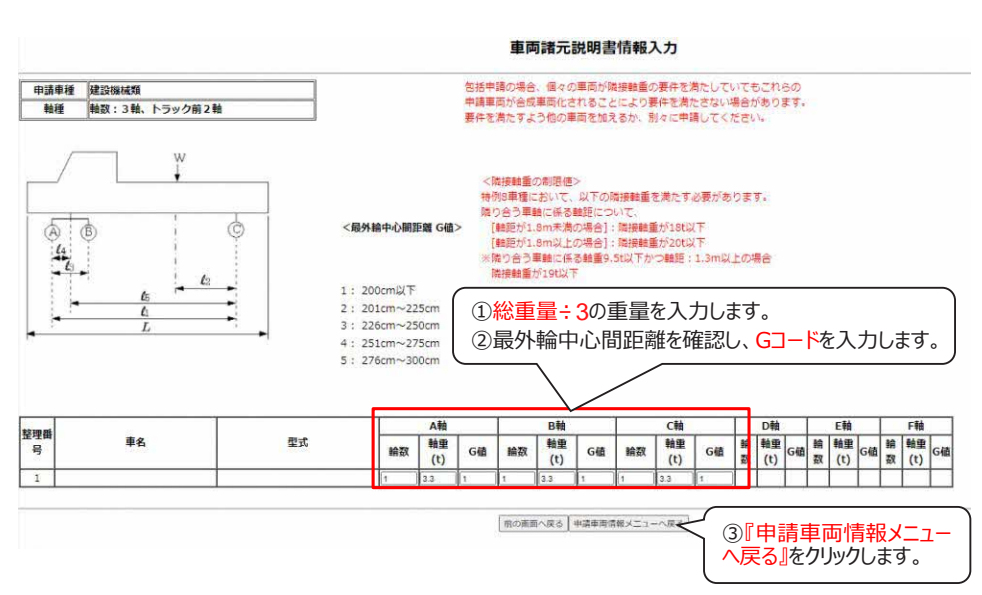

※車両諸元について

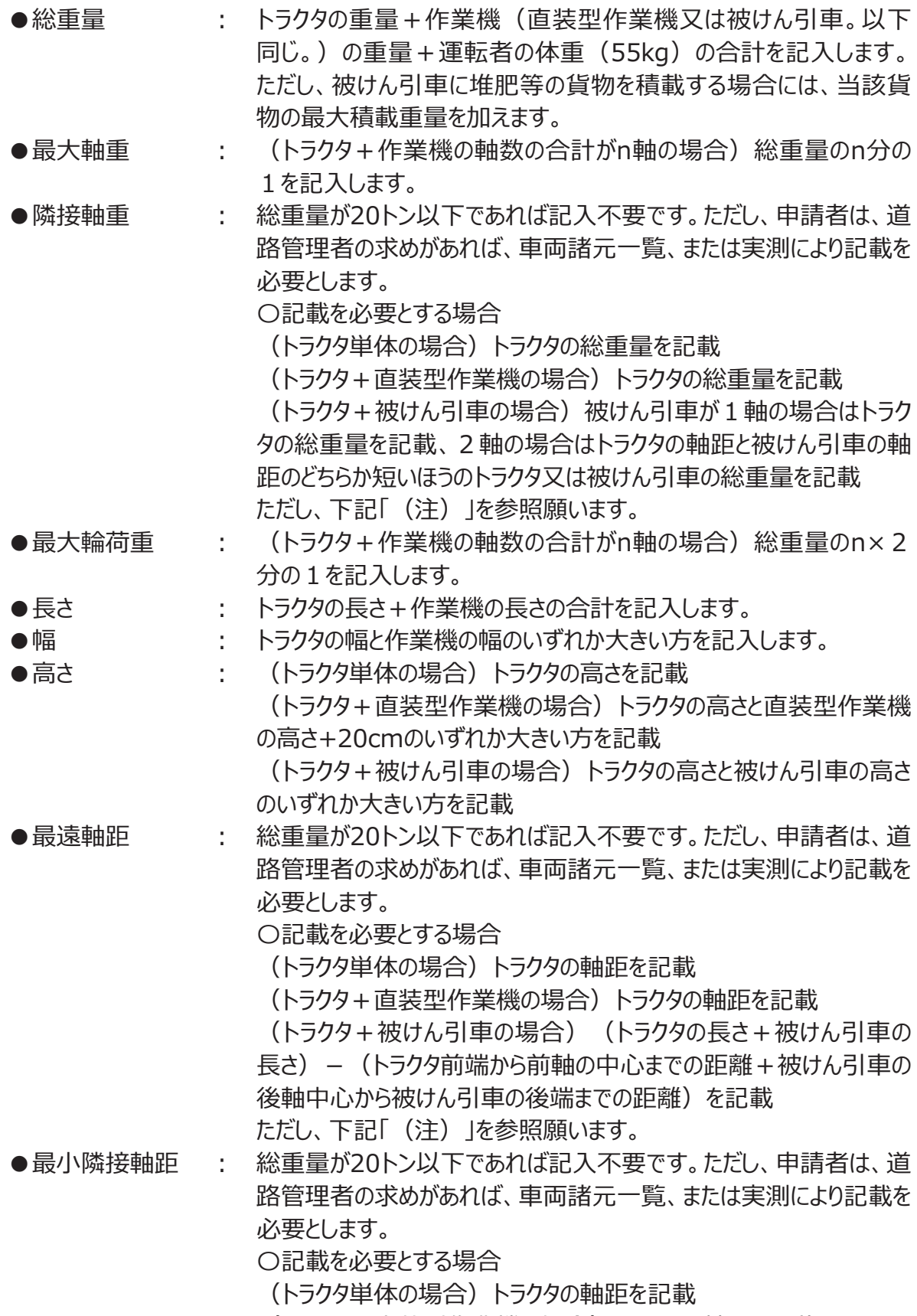

(トラクタ+直装型作業機の場合)トラクタの軸距を記載

農耕トラクタの特車申請マニュアル

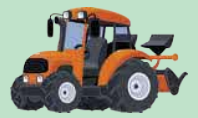

(トラクタ+被けん引車の場合)被けん引車が1軸の場合はトラク タの軸距を記載、2軸の場合はトラクタの軸距と被けん引車の軸距 のどちらか短いほうを記載 ただし、下記「(注)」を参照願います。 ●最小回転半径 : (トラクタ単体の場合)トラクタの最小回転半径を記載 (トラクタ+直装型作業機の場合)トラクタの最小回転半径を記 載 (トラクタ+被けん引車の場合)申請のあったトラクタ+被けん引車 と幅及び長さが同一以上の『農耕トラクタ及び作業機の代表的な組 合せの軌跡図』(P68参照)より選択し、その最小回転半径を記 入します。 ●軸種数 : 申請する軸種の数を記入します。例えば、「農耕トラクタ単体」のみを 申請する場合は1、「農耕トラクタ単体」と「農耕トラクタおよび被け ん引車(1軸)」を包括申請する場合は2を記入します。 ●Gコード : Gコードとは、以下のGコード表において、最大軸重をもつ軸の最外 輪中心間距離(各軸の車輪と車輪の中心間距離)に対応する 「コード1~5」のいずれかを指します。 (トラクタ単体の場合)以下のGコード表において、トラクタの幅に対  $\overline{\text{m}}$ する「コード $1\sim$  5 |のいずれかを記入します。 (トラクタ+直装型作業機の場合)以下のGコード表において、トラ クタの幅に対応する「コード1~5」のいずれかを記入します。 (トラクタ+被けん引車の場合)以下のGコード表において、トラクタ の幅と被けん引車の幅のいずれか小さい方に対応する「コード1~ 5」のいずれかを記入します。 最外輪中心間距離 (Gコード) コード 200 cm以下  $\mathbf{1}$ 201 cm~225 cm  $\overline{2}$  $226$  c m $\sim$  250 c m  $\overline{3}$ 

- 251 cm~275 cm  $\overline{4}$ 276 cm $\sim$ 5 (注)オンライン申請においては、各軸の軸間距離の入力により最遠軸距、最小隣接軸距及び
	- 隣接軸重が自動入力される仕組みです。このため、トラクタ+被けん引車の組み合わせを オンライン申請する場合には、各軸間距離の実測が必要となります。

### ○ 経路情報の入力

## 農耕トラクタの特殊車両通行許可手続の簡素化

農耕トラクタの申請については、下記システムによる詳細な通行経路の申請に 代えて、地図に手書きで経路を記入したもの等の簡略化した経路図(作成例 は P30 参照)のみで申請することが可能です!

農耕トラクタが走行する経路情報を入力します。オンライン申請の場合、地図上に走行する場 所を選択することで、経路情報の入力ができます。

ただし、オンラインの地図上で選択できる道路は、道路情報が電子化された道路等に限られる ため、農耕トラクタが主として通行する市町村道は道路情報が電子化されておらず、通行経路と して選択できない場合があります。この場合、地図に手書きで通行経路を記入した簡略化した経 路図で申請してください。

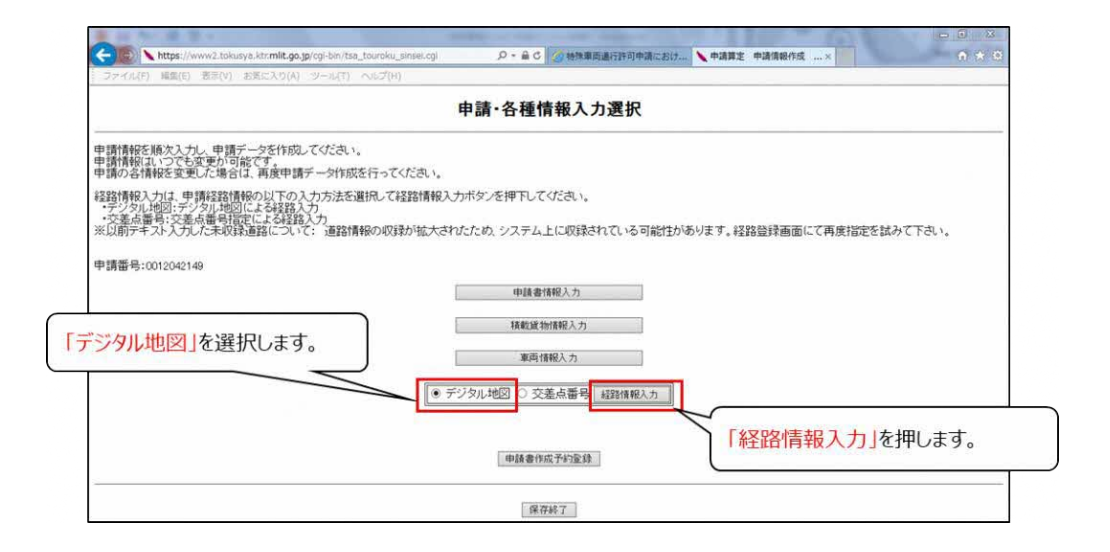

「出発地住所」「目的地住所」は、申請書の通行経路表に記載する出発地・目的地になりま すので、都道府県から地名・地番までの住所を正確に入力して下さい。

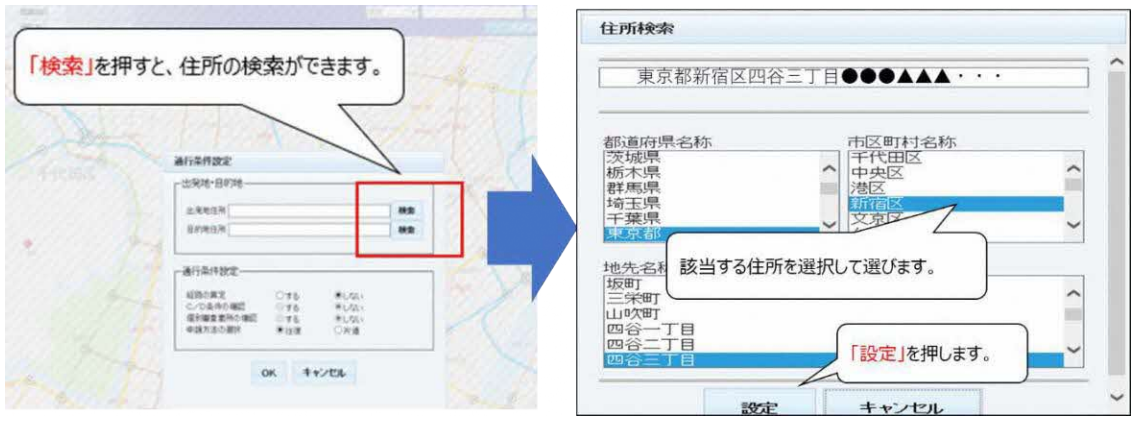